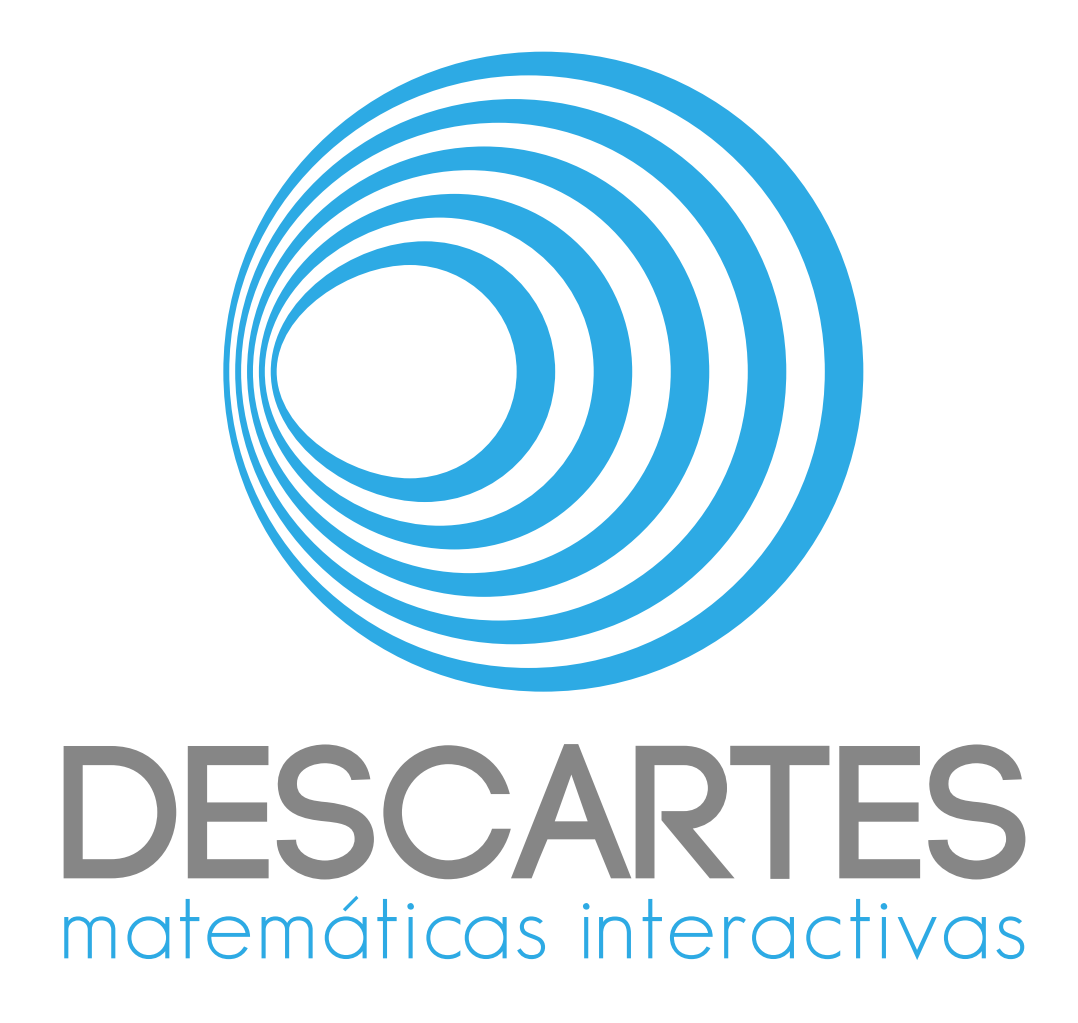

# Documentación de *DIBooks*

Alejandro Radillo Díaz

José Luis Abreu León Javier Bracho Carpizo Joel Espinosa Longi

25 de marzo de 2020

# Índice general

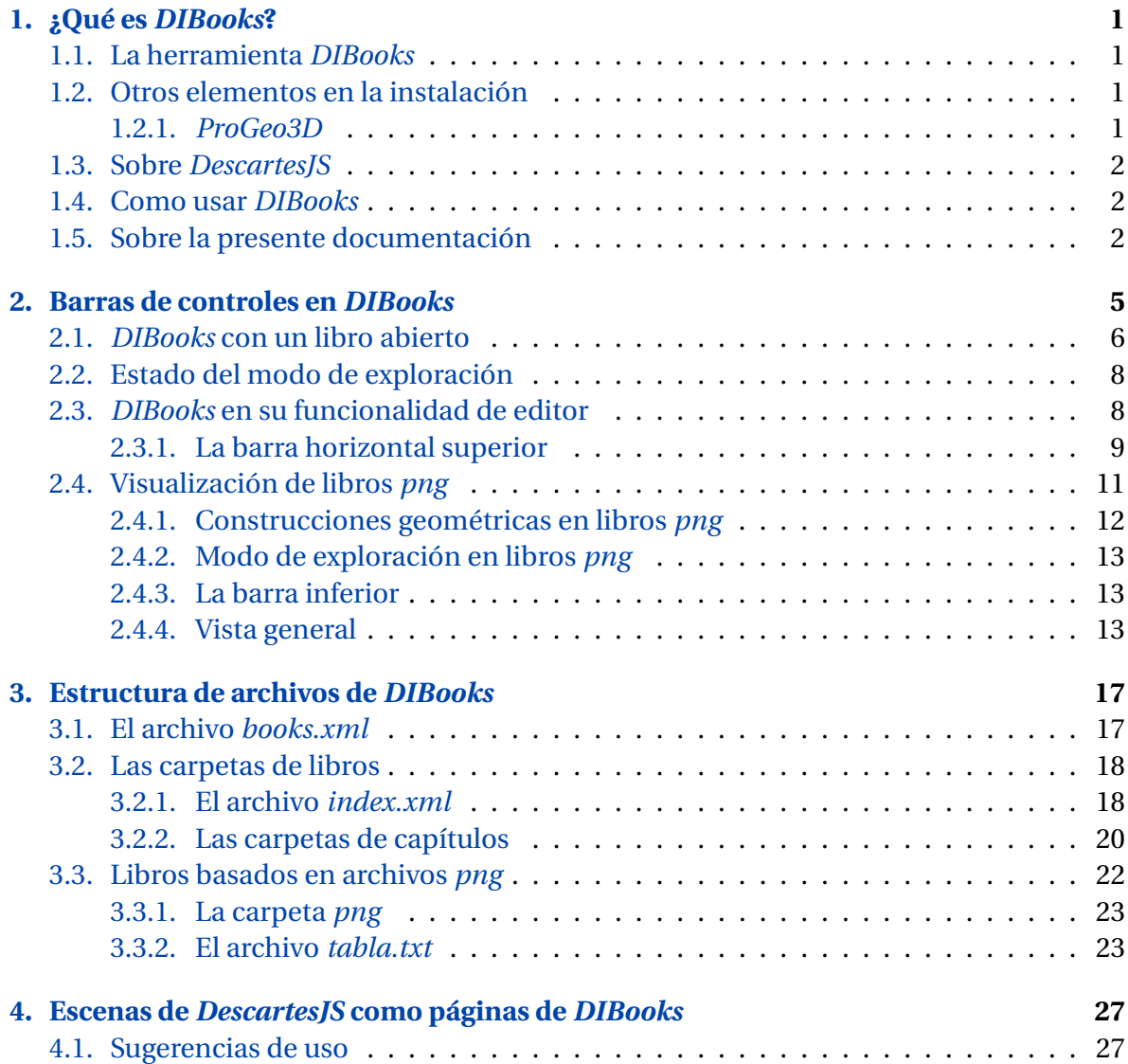

#### <span id="page-4-1"></span><span id="page-4-0"></span>**1.1. La herramienta** *DIBooks*

*DIBooks* es una herramienta para la redacción de libros digitales interactivos. Es decir, libros digitales que, en lugar de sólo presentar imágenes, despliegan escenas con las que el usuario puede interactuar en tiempo real.

1

Las escenas interactivas usadas en *DIBooks* constituyen páginas de un libro. Y pueden ser o bien escenas generales de *DescartesJS*, o bien construcciones de *ProGeo3D*.

#### <span id="page-4-2"></span>**1.2. Otros elementos en la instalación**

*DIBooks* pertenece a una herramienta general que se puede descargar de [https://descartes.matem.unam.mx/ejemplos/pg3d/pg3d.zip.](https://descartes.matem.unam.mx/ejemplos/pg3d/pg3d.zip) Además de *DIBooks*, involucra otro programa importante en la creación de libros.

#### <span id="page-4-3"></span>**1.2.1.** *ProGeo3D*

El contenido del zip en cuestión incluye también al programa *ProGeo3D* (bajo los archivos *index.html* o *ProGeo3D.html* en raíz). *ProGeo3D* permite editar construcciones a manera de páginas que se pueden eventualmente incluir como parte de un libro.

*ProGeo3D* cuenta con una documentación técnica aparte que se puede consultar en [https://descartes.matem.unam.mx/doc/pg3d.](https://descartes.matem.unam.mx/doc/pg3d) Se incluye aparte dado que se dedica más a la creación de páginas de construcciones geométricas bi y tridimensionales, y no a la creación de libros que las usan como páginas. Adicionalmente, también hay un tutorial de *ProGeo3D*, escrito precisamente como un libro con la herramienta *DIBooks*, y mismo que se puede consultar en [https://descartes.matem.unam.mx/ejemplos/pg3d/index.](https://descartes.matem.unam.mx/ejemplos/pg3d/index.html?book=_PG3_TUTORIAL_) [html?book=\\_PG3\\_TUTORIAL\\_.](https://descartes.matem.unam.mx/ejemplos/pg3d/index.html?book=_PG3_TUTORIAL_)

El usuario interesado en crear libros a partir de páginas de construcciones geométricas ya existentes puede consultar la documentación de *DIBooks* directamente. Sin embargo, si se desea primero crear las construcciones geométricas a incluir, se recomienda primero entender a fondo el funcionamiento de *ProGeo3* mediante su documentación y tutorial.

Debido a que usualmente se prefiere aprender a hacer construcciones geométricas para luego compendiarlas en un libro, se recomienda enfáticamente dominar primero

<span id="page-5-0"></span>*ProGeo3D* (mediante su documentación técnica en un documento aparte) para después echar mano de el editor de libros del que trata la presente documentación.

#### **1.3. Sobre** *DescartesJS*

Tanto *DIBooks* como *ProGeo3D* fueron ambos creados en una herramienta libre de autor programada en JavaScript conocida como *DescartesJS*, y cuyo propósito es permitir principalmente a profesores crear escenas interactivas que se visualizan en navegadores tanto en dispositivos móviles como computadoras.

*DescartesJS* se puede descargar de <https://descartes.matem.unam.mx> para los distintos sistemas operativos, y cuenta con una documentación técnica disponible en [https:](https://descartes.matem.unam.mx/doc/DescartesJS) [//descartes.matem.unam.mx/doc/DescartesJS.](https://descartes.matem.unam.mx/doc/DescartesJS)

*DIBooks* y *ProGeo3D* ejemplifican los programas más complejos hechos hasta ahora en *DescartesJS*. Sin embargo, es posible usar *DescartesJS* para realizar escenas interactivas pequeñas cuyo objeto es mostrar una cierta propiedad en alguna lección. En ese sentido, también este tipo de escenas pueden servir como páginas de *DIBooks*, y no sólo escenas de geometría generadas en *ProGeo3D*.

#### <span id="page-5-1"></span>**1.4. Como usar** *DIBooks*

Para usar *DIBooks* es preciso abrir el archivo *html* del mismo (el archivo *DIBooks.html*) no desde un navegador, sino directamente desde *DescartesJS*. Esto responde a que, cuando se trabaja en local, este archivo sólo funciona correctamente en el editor de *DescartesJS*. Una vez terminado un libro, se puede subir a un servidor, en donde se puede visitar directamente en un navegador. No obstante, su edición local debe hacerse mediante *DescartesJS*.

<span id="page-5-2"></span>Una vez generado un libro, es posible publicarlo en web. Ya accesado desde un servidor web, es posible abrirlo desde navegador.

#### **1.5. Sobre la presente documentación**

La presente documentación consta de dos capítulos adiconales al actual. El segundo capítulo se aboca a cómo se usa *DIBooks* para visualizar libros digitales interactivos, así como a cómo se usa para editarlos y manipularlos. El tercer capítulo se dedica al análisis de la estructura de archivos de *DIBooks* (cómo y dónde se guardan las páginas, índices, etc.).

Apoyado en esta documentación de *DIBooks*, el usuario podrá incluir construcciones de *ProGeo3D* y/o escenas de *DescartesJS* como páginas de un libro digital interactivo. Le será también posible editar los libros, e inclusive hacer ediciones en algunas páginas de construcción de *ProGeo3D* desde *DIBooks*. Todo esto le brindará una herramienta para tener material adecuado para sus cursos.

Es preciso mencionar que esta documentación no es estática. *ProGeo3D* es una herramienta en constante cambio a la que se le continuarán agregando mejoras con el tiempo, por lo que se sugiere descargar nuevas versiones de la documentación con regularidad.

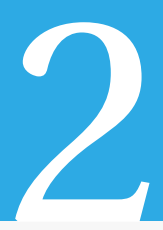

## <span id="page-8-0"></span>Barras de controles en *DIBooks*

<span id="page-8-1"></span>En la Figura [2.1](#page-8-1) se muestra cómo se visualiza *DIBooks* cuando se abre inicialmente en *DescartesJS*. Recordamos que el archivo que se abre es el *DIBooks.html* que se encuentra en raíz del zip descargado.

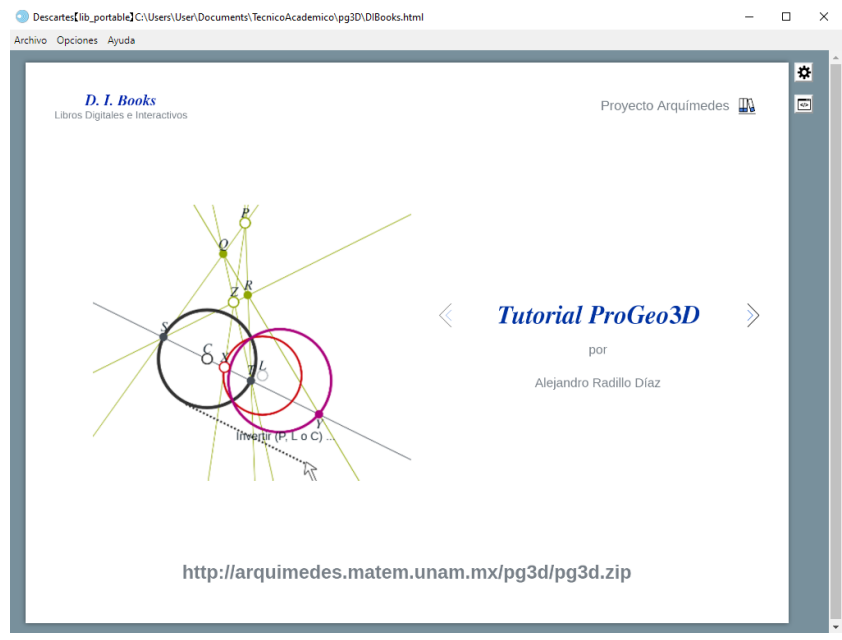

<span id="page-8-2"></span>Figura 2.1: Visualización de *DIBooks* abierto en *DescartesJS*

Los elementos encontrados ahí son:

- **Botón** *D. I. Books*. Se encuentra en la esquina superior izquierda, y tiene un subtítulo *Libros Digitales e Interactivos*. Este botón, al ser pulsado, navega al sitio de descarga del zip que contiene tanto a *ProGeo3D* como a *DIBooks*.
- **Botón** *Proyecto Arquímedes*. Se encuentra en la esquina superior derecha. Su función es navegar a la página *arquimedes.matem.unam.mx*.
- <span id="page-8-3"></span>**Panel de la biblioteca**. Se encuentra a la mitad de la pantalla y consiste en un navegador de los libros que se pueden abrir abrir.
	- **Imagen representativa**. Una imagen representativa de un libro a abrir. Se encuentra a la izquierda.

• **Nombre y autor**. A la derecha está el nombre (en el ejemplo es *Tutorial Pro-Geo3D*) del libro y su autor. Si se pulsa en el nombre del libro, se abre el libro en cuestión.

Los libros disponibles en la biblioteca se detallan en el archivo *books.xml* en la raíz del archivo *zip*.

**Vínculo al zip**. Se encuentra en la parte inferior otro vínculo al zip de instalación, ahora con el texto explícito de dónde se encuentra.

Conviene hacer notar que, de abrirse *DIBooks.html* en local (no en servidor) desde un navegador, por cuestiones de seguridad de los navegadores, no podrá leer el archivo *books.xml* y, por ende, cargar los libros de la biblioteca. Es por ello que es necesario hacerlo en local a través del editor de *DescartesJS*, el cual no tiene dicha restricción.

#### <span id="page-9-0"></span>**2.1.** *DIBooks* **con un libro abierto**

Al pulsar en un libro en la biblioteca, éste se abre en su primera página.

<span id="page-9-1"></span>En la Figura [2.2](#page-9-1) se muestra la disposición de *DIBooks* cuando se abrió ya un libro.

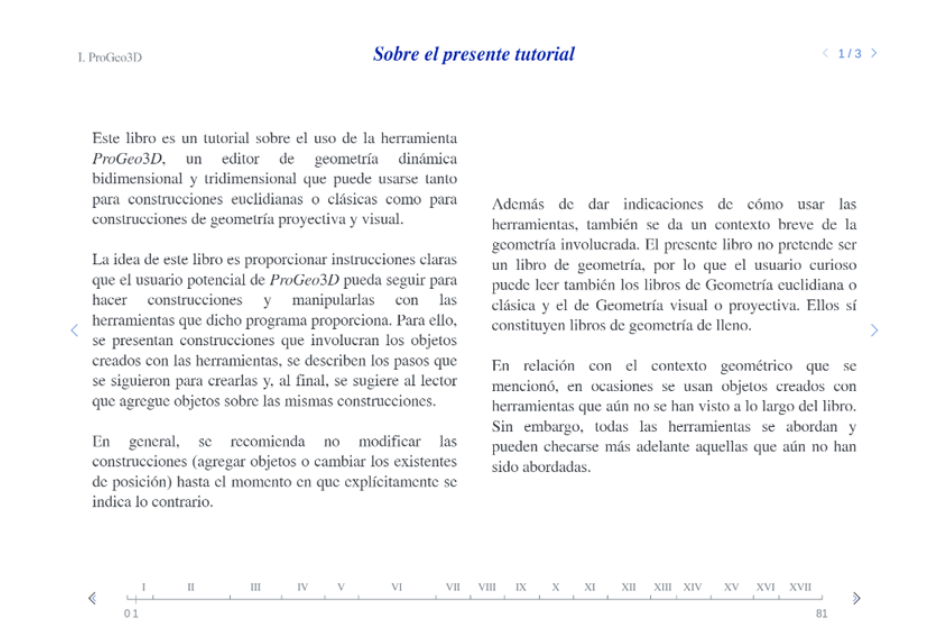

Figura 2.2: Visualización de un libro abierto en *DIBooks*

<span id="page-9-2"></span>El contenido de esta pantalla consiste en:

**El capítulo**. Es una leyenda que aparece en la esquina superior izquierda. Consiste en un número romano (indicando el número de capítulo que se está visitando), <span id="page-10-2"></span>seguido del título del capítulo en cuestión. En el ejemplo, se trata del capítulo *I* y el nombre del capítulo es *ProGeo3D*.

**El título de la página**. Se encuentra a la mitad de la parte superior, en letras cursivas azules. En el ejemplo, el título es *Sobre el presente tutorial*.

El título se puede editar directo en *DIBooks.html* siempre y cuando la barra horizontal superior esté activada, como se indica en el apartado sobre el *[título de la](#page-13-0) [página como control](#page-13-0)*.

<span id="page-10-1"></span> $\langle$  2/4  $\rangle$ **Navegador de pasos**. Es un control que se ubica cerca de la esquina superior derecha y consiste en dos botones (la flecha a la izquierda y aquella a la derecha).

Cuando se visita una página, ésta puede consistir en diversos pasos (el funcionamiento se detalla más claramente en la documentación de *ProGeo3D*). Los botones del navegador permiten moverse entre los pasos.

El texto en el navegador indica, a la izquierda, el paso que se está revisando y, a la derecha, el número de pasos totales de la página. Así, <2/4> indica que se está visitando el paso 2 de un total de 4 pasos en la página.

Tanto el texto como la escena mostrada (sea ésta de *ProGeo3D* o de *DescartesJS*) puede hacerse variar en función del paso, con el fin de que lo que se muestre corresponda a la explicación desplegada como texto.

Adicional a estos botones de navegación, hay un par de *[botones de navegación](#page-10-0) [de pasos alternos](#page-10-0)*, cuya función es la misma, pero se encuentran flanqueando el texto de la página.

Cuando el usuario se encuentra en el primer paso de una página, el pulsar en un botón de retroceder paso lo llevará al último paso de la página anterior. Similarmente, si se encuentra en el último paso de una página, el pulsar en el botón de avanzar paso lo llevará al primer paso de la siguiente página.

**El texto explicativo**. Consiste en un texto extenso que corresponde al texto de la página.

En el ejemplo de la Figura [2.2](#page-9-1) se muestra un texto que abarca toda la página. Éste suele usarse en la presentación de capítulos o en una introducción a un libro mismo. No obstante, es posible hacer que el texto abarque una mitad (izquierda o derecha) de la parte central de la pantalla, o inclusive tres cuartas partes de la misma, dejando la cuarta parte restante a la construcción geométrica de *ProGeo3D* o a la escena de *DescartesJS*.

<span id="page-10-0"></span>**Botones de navegación de pasos alternos**. Semejantes a los botones del *[navegador](#page-10-1) [de pasos](#page-10-1)*, se encuentran en el margen izquierdo y derecho del panel del texto de la página. Sólo se muestra el botón de flecha (izquierdo o derecho). Permiten, respectivamente, retroceder un paso o avanzar uno.

- **Navegador de páginas**. Este control abarca el margen inferior de *DIBooks*, y consiste en una barra horizontal de progreso de la lectura del libro. Incluye:
	- **Los capítulos**. En su parte superior, la barra se encuentra subdividida en los capítulos que componen el libro con barras verticales pequeñas. Entre cada barra vertical se muestra el número romano del capítulo.
	- **Página actual**. En su parte inferior, la barra muestra una pequeña barra vertical que indica la página visitada actualmente. Debajo de la barra aparece el número de la página en cuestión.

Es posible pulsar en cualquier parte de la barra y el navegador se colocará mostrando la página que corresponde a esa ubicación del libro.

- **Página inicial y final**. Adicionalmente, se representa la primera y última página del libro, respectivamente, en el extremo izquierdo y derecho de la barra (cada una con su respectivo número de página).
- **Botones de navegación de página**. En el extremo de la barra hay un par de botones representados por una flecha izquierda y derecha. Estos permiten navegar de una página a otra, colocándose en el primer paso de la página en cuestión.

Estos controles permiten avanzar o retroceder una página a la vez.

#### <span id="page-11-0"></span>**2.2. Estado del modo de exploración**

Algo importante a notar es que, si algún paso de una página de construcción se guardó con la casilla de verificación *expl* desmarcada (dicha casilla se encuentra en el panel de edición de textos explicativos de *ProGeo3D*), entonces al abrir ese paso en *DIBooks*, el pulsar y arrastrar en el área de visualización no se traducirá en seleccionar o desplazar objetos de la construcción. Así, si esta casilla está desmarcada, el modo del *seleccionador* de *Pro-Geo3D* estará dispuesto en *sólo ver*. Este modo, en *2D*, inhabilita todo tipo de modificación de la construcción. Sólo permite ver un apuntador en el lugar donde se pulsa. En *3D*, este modo tiene la funcionalidad de apuntador, pero también permite la rotación, al pulsar y arrastrar, del espacio tridimensional para poder observar la construcción desde otras perspectivas. Para el lector que desee profundizar en esta funcionalidad, se recomienda abordar la *[documentación técnica de ProGeo3D](https://descartes.matem.unam.mx/doc/pg3d)*.

<span id="page-11-1"></span>Ahora que ya se ha visto el uso general de *DIBooks* como visor, se abordará su uso para la edición del material de libros.

#### **2.3.** *DIBooks* **en su funcionalidad de editor**

Además de lo presentado hasta ahora, hay otra funcionalidad de *DIBooks* que permite editar archivos, tanto de páginas de construcciones (archivos *pg3*) como de la estructura de un libro. En su función como editor de páginas de construcciones *pg3*, *DIBooks* realmente manda llamar a *ProGeo3D* (representado por el archivo *index.html* o el *Pro-Geo3D.html* en raíz), y permite usarlo para editar dichas construcciones. Por esta razón no se abordará dicha funcionalidad a fondo, ya que ella se encuentra detallada en la *[do](http://descartes.matem.unam.mx/doc/pg3d)[cumentación técnica de ProGeo3D](http://descartes.matem.unam.mx/doc/pg3d)*. Sólo se hará mención de la misma.

#### <span id="page-12-0"></span>**2.3.1. La barra horizontal superior**

Esta barra no se muestra por defecto. Sólo aparece si se pulsa en alguna parte del margen superior. También es importante tener en mente que esta barra no se mostrará si lo que se está viendo es la portada de un libro.

La barra consiste en una serie de botones, seis de los cuales tienen más que ver con *ProGeo3D*. Los botones de biblioteca son:

- **Botón del índice de libros**. Este botón carga la biblioteca del índice de libros (el archivo *[books.xml](#page-20-1)*). Es decir, funciona como cuando se abre inicialmente *DI-Books.html*, salvo que el libro mostrado cuando se oprime este botón es el último revisado (aunque no sea el primero de la lista en *books.xml*).
- **Botón para recargar el libro**. Este botón recarga el libro actualmente visible a su última versión guardada. Es decir, si se hicieron cambios en el mismo, tal como agregar páginas o eliminarlas, si estos cambios no fueron guardados al *index.xml* del libro, el pulsar este botón resultará en deshacer dichos cambios.
- **Botón para guardar el libro**. Este botón abre un diálogo en el que se selecciona el libro a guardar. Recuerde que el libro se guarda como un archivo *index.xml* dentro de la carpeta del contenido del libro, misma que se encuentra al mismo nivel que *DIBooks.html*, como se menciona en el apartado sobre *[el archivo index.xml](#page-21-1)*.

Se puede usar esta funcionalidad para sobreescribir el *index.xml*.

**Botón para regresar a libro**. Cuando se ha ingresado ya a un libro, y se pulsa después en el *botón del índice de libros*, *DIBooks*| reconoce que ya ha ingresdo a un libro. En esta situación, mientras se está en el índice de libros aparece este botón en el extremo superior izquierdo de la pantalla (en el lugar donde está alojado normalmente el *botón del índice de libros*. La función de este botón es volver al libro que se quedó abierto, en la última página que se visitó.

Como se puede notar, estos tres botones iniciales tienen que ver más con la manipulación de libros, y no de las páginas de los mismos. Hay otros tres botones que tienen que ver más con las páginas como tal. Estos son:

**Agregar página antes**. Este botón agregar una página antes de la que se está visitando. Al pulsarlo, se despliega un diálogo con título *Insertar página*. Tiene cinco controles internos:

• *Archivo*: Es un campo de texto en el que se introduce el nombre del archivo (sin extensión) que se usará. El nombre no debe incluir espacios ni caracteres no convencionales como acentos o símbolos.

Si se intenta agregar una página mientras se está visitando otra ya guardada, se toma por defecto el nombre de la página visitada.

• *Extensión*: Es un menú en el que se selecciona la extensión a usar.

Se usa *pg3* si se desea que la página sea una construcción geométrica como las desarrolladas en *ProGeo3D*.

Se usa *txt* si se desea que la página sea de puro texto, o bien, de texto con una escena de *DescartesJS* embebida.

• *Botón de ellipsis*: Es un botón con puntos suspensivos, cuya función es lanzar un diálogo. Permite elegir un archivo ya existente como la página a introducir.

Suele usarse cuando el usuario ya ha hecho una página, pero aún no la ha insertado en un libro. El botón permite hacer justo eso.

- *Botón para cancelar*: Como lo dice su nombre, cierra el diálogo sin introducir página alguna.
- *Botón para aceptar*: Como lo dice su nombre, cierra el diálogo, pero inserta la página indicada por el usuario.

**Agregar página después**. Agrega una página después de la página que actualmente se está visualizando.

Al pulsarlo se lanza el mismo diálogo que para el botón *Agregar página antes*. La única diferencia es que la página agregada va después de la actualmente visualizada, en lugar de antes.

**Eliminar página**. Con este botón se elimina la página en vista actualmente.

El efecto de estos tres últimos botones es, si se guarda posteriormente el *index.xml* del libro, agregar una etiqueta <PAGE>...</PAGE> (para el caso de los dos primeros botones), o bien eliminar la etiqueta <PAGE>...</PAGE> de la página que se elimina (para el caso del último botón). Para mayor información sobre esto, se puede consultar el apartado sobre *[las páginas](#page-23-1)*.

Los otros seis botones son más del ámbito de *ProGeo3D*, por lo que se recomienda al lector interesado revisar la *[documentación correspondiente](http://descartes.matem.unam.mx/doc/pg3d)*.

En el extremo derecho hay un botón con ícono de lápiz  $($   $\angle$ ) que se encarga de lanzar el editor de texto. Al pertenecer este editor a *ProGeo3D*, no se describe en el presente documento. Sin embargo, su funcionamiento se puede consultar en la documentación de *ProGeo3D*.

<span id="page-13-0"></span>Además de estos botones, un último control es el del *[título de la página](#page-10-2)*. Si la barra horizontal superior no se encuentra desplegada, nada ocurrirá al pulsar en el título de la página. De lo contrario (con la barra horizontal superior desplegada), al pulsar en el título aparece un campo de texto con el texto del título (o vacío si aún no hay título), mismo que se puede editar. Los cambios se aceptan simplemente pulsando *ENTER*.

Es importante notar que, cuando aún no hay título, de todos modos se puede pulsar en su ubicación, teniendo la barra horizontal superior desplegada, para mostrar el campo de texto y así poder meter un nuevo título.

Al guardar una página de archivo *txt* de *DescartesJS* tras una edición en su título, el cambio se verá reflejado en el texto de la etiqueta <TITLE>...</TITLE> del archivo. Si el archivo de página es *pg3*, el cambio se verá reflejado en su etiqueta <APP>...</APP>, que es la que lleva el título para estos archivos de página.

Se recuerda que tras haber incluido una página con los botones *Agregar página antes* o *Agregar página después*, es preciso guardarla primero (con los botones de guardado de página de construcción que se describen en la *[documentación técnica de ProGeo3D](http://descartes.matem.unam.mx/doc/pg3d)*), para posteriormente guardar el libro con el botón de guardado de libro ya descrito.

Aunque compete más a *ProGeo3D*, se hace un breve recordatorio en el presente documento. Cuando se agrega una página nueva tipo *pg3* usando los botones *Agregar página antes* o *Agregar página después*, cuando se intenta guardar aparece un diálogo del sistema. Por defecto, este diálogo trae como tipo de archivo a guardar el *txt*. Para guardar exitosamente, es necesario cambiar el tipo de archivo de *txt* a *Todos los archivos* en el menú de tipo. Adicionalmente, es necesario asegurarse que la extensión de guardado sea *pg3*. Es decir, si aparece la extensión *.txt*, hay que manualmente cambiarla a *pg3*. Todo esto asegurará que los archivos sean legibles por el programa.

La funcionalidad de edición de texto mencionada se aplica a archivos *txt* y *pg3* por igual. Es posible repartir el texto en columnas, introducir edición de texto (colores, itálicas, etc.), así como introducir algunas expresiones matemáticas. Todo esto se puede consultar en *[la documentación técnica de ProGeo3D](http://descartes.matem.unam.mx/doc/pg3d)*.

#### <span id="page-14-0"></span>**2.4. Visualización de libros** *png*

Es posible hacer libros donde cada página se lee a partir de un archivo de imagen *png*. El funcionamiento de este tipo de libros es algo distinto del ya mencionado.

Una virtud de este tipo de libros es que permiten hacer distintas versiones de una misma página, pero donde en cada una se enfatiza cierta parte del texto a leer. También es posible incluir texto al que se le resta énfasis. Por ejemplo, en una cierta página se puede presentar el texto al que hay que prestar atención, y otro texto más claro que es el que se abordará en algún otro paso futuro, pero que se presenta para que el lector tenga idea de hacia donde va la explicación.

Su edición se hace a nivel de los archivos que definen al libro, y no en el editor *DIBooks* como tal. Por lo mismo, el detalle de su funcionamiento se aborda en el apartado sobre los

*[libros basados en archivos png](#page-25-0)*, mientras que en este apartado sólo se hacen observaciones sobre su visualización.

#### <span id="page-15-0"></span>**2.4.1. Construcciones geométricas en libros** *png*

Los libros *png* también pueden incluir construcciones geométricas hechas en *Pro-Geo3D* (esto es, basadas en archivos *pg3*). Para visitar la construcción, basta pulsar en el recuadro en que ésta se encuentra, con lo que se trazará un margen alrededor de ella indicando que está seleccionada. Adicionalmente, también se desplegan las herramientas de *ProGeo3D* internas al área de construcción (el *seleccionador*, la *lupa*, etc.). Sin embargo, no se muestra por defecto el botón de engrane para estos libros.

Para desplegar el botón del engrane es preciso primero extender el área de construcción con el botón de *expandir / colapsar* (botón inferior derecho en el área de construcción). Una vez extendida el área de construcción, en su esquina superior derecha aparece el botón de engrane, el cual al ser pulsado despliega todos los controles propios a *Pro-Geo3D*, y con los cuales es posible hacer ediciones en la construcción. Adicionalmente, los botones del área de visualización relacionados con detalles de vistas bidimensionales y tridimensionales sólo de despliegan, en páginas de libros abiertos en *DIBooks*, cuando la escena está expandida y el botón de engrane está activado. Estos botones están más relacionados con *ProGeo3D*, por lo que se describen a fondo en su *[documentación técnica](https://descartes.matem.unam.mx/doc/pg3d)*, y son los botones para alternar entre *2D* y *3D*, el botón de mostrar/ocultar familias de rectas, el de mostrar/ocultar rectas al infinito, y los botones para mostrar la caja que contiene la construcción y el plano básico *x-y*. Esto sucede sólo al abrir páginas que pertenecen a libros abiertos en *DIBooks* (no sucede en *ProGeo3D* al abrir páginas de construcción individuales), y aplica para libros tipo *png* como para libros no *png*.

Incidentalmente, al expandir una escena, en la parte izquierda de la barra superior se muestra el capítulo al que pertenece la página que se está visualizando; y centrado aparece el nombre de la misma. Estos detalles normalmente no aparecen en los libros *png*, pues esta información se puede obtener a partir del índice y de la página mostrada en la barra inferior, pero al expandir es necesario mostrarla explícitamente.

Es importante saber que, si una página en un libro *png* incluye una construcción geométrica que a su vez lleva pasos explicativos, los pasos explicativos propios a la construcción **no** se mostrarán, debido a que la explicación está basada en las páginas *png*. Es decir, los pasos explicativos incluidos dentro de una construcción geométrica sólo se muestran si el libro no es de tipo *png*.

<span id="page-15-1"></span>Se recuerda que *ProGeo3D* tiene una *[documentación propia](https://descartes.matem.unam.mx/doc/ProGeo3D)* que puede revisar, y cuyo contenido queda fuera de la presente documentación.

#### **2.4.2. Modo de exploración en libros** *png*

Al igual que se describió en el apartado sobre *[estado del modo de exploración](#page-11-0)*, el modo de exploración del *seleccionador* para un paso explicativo de un libro *png* se puede ajustar a *sólo ver*, o bien al modo de explorar libremente para seleccionar y mover objetos geométricos.

El modo explorar, el cual se indica con la casilla de verificación *expl* en el panel de edición de textos de la construcción geométrica, accesible cuando una página se edita mediante *ProGeo3D*, está en modo *sólo ver* cuando esa casilla está desmarcada en el paso en cuestión, o en modo de exploración de lo contrario.

Si se encuentra en *sólo ver*, el pulsar y arrastrar en el área de construcción resultará en sólo mostrar el puntero (en construcciones *2D*) y mostrar el puntero y poder rotar la perspectiva (en construcciones *3D*). Sin embargo, no se muestra el rectángulo que enmarca la construcción en estos casos. Ése sólo se muestra si se está en modo explorar. Ello permite notar cuando la construcción sólo ha de servir como una imagen (en modo *sólo ver*) o, cuando está el marco presente, cuando se puede alterar la construcción pulsando y arrastrando los objetos geométricos (en modo exploración).

#### <span id="page-16-0"></span>**2.4.3. La barra inferior**

En la barra inferior aparece centrado el número de la página actualmente visitada. En los extremos izquierdo y derecho de la barra inferior aparece los botones de flechas para navegar, respectivamente, a la izquierda o a la derecha. También se encuentran funcionales botones en los márgenes izquierdo y derecho de las páginas, cuya función es igual que la de las flechas en la barra inferior. En la Figura [2.3](#page-17-0) se muestra la visualización de una página de un libro de este tipo, así como la barra en este tipo de libros.

Cabe mencionar que la navegación usando los botones mencionados navega por pasos de páginas, similar a como ocurre en libros que no son del tipo *png*. Esto es, para páginas con varios pasos, los botones en cuestión pasan los pasos y no de una página directo a la siguiente.

#### <span id="page-16-1"></span>**2.4.4. Vista general**

Cuando se pulsa en alguna parte de la barra inferior de una página de un libro tipo *png*, la visualización pasa a una *vista general*. En esta vista, el tamaño de página se reduce y se enmarcar la página actual con un borde con sombra. Igualmente, se muestra un pedazo de la página anterior y de la siguiente.

En esta vista, el usuario puede pulsar y arrastrar a la izquierda o derecha para, respectivamente, retroceder o avanzar en las páginas del libro. Una vez que se encuentra la página deseada, se pulsa una vez en ella y se sale de esta *vista general* para regresar a la visualización de la página completa.

#### <span id="page-17-0"></span>básica.

 $\overline{\epsilon}$ 

Una de las diagonales del cuadrángulo corta al horizonte en un punto D, de "infinito diagonal". Estos tres puntos en el horizonte que hemos bautizado "Infinito de Tal" son tres de los famosos "puntos de fuga". Pero de hecho

#### cualquier punto de la línea al horizonte es un punto de fuga.

#### Para verlo, hagamos un experimento mental de esos que usaba Einstein. Supongamos que la loseta básica es el dibujo de una loseta en un piso infinito sobre el que estamos parados. Mandemos a una pareja, agarrada de la manita, a caminar en una dirección fija sobre el piso ¿Qué vemos? Por supuesto: que se hacen chiquitos. Ellos caminan tan campantes sobre líneas paralelas en el piso. pero en el lienzo tienden a convertirse en un punto del horizonte; y además, cualquier otra línea paralela a las suyas se dibuja como línea que también incide en ese punto (basta pensar en un tercer personaie viaiando a su misma velocidad por esa otra

paralela: sus distancias "reales" se mantienen fijas. pero en el lienzo se encogen). Entonces los haces de líneas paralelas en el piso se ven (y por tanto se deben dibujar) como haces concurrentes en un punto de su línea horizonte; los puntos en ella corresponden a distintas direcciones: son sus puntos de fuga.

extender el dibujo de la loseta básica al de todo el mosaico, o cuadrícula, que determina.

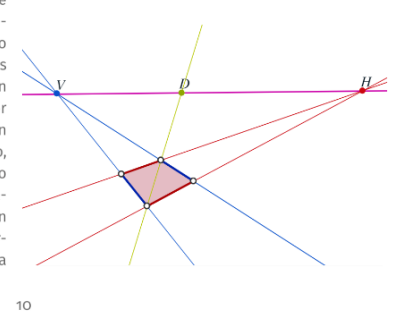

Figura 2.3: Visualización de una página de un libro *png*

La navegación de páginas en la vista general sí es por página. A diferencia de la navegación usando los botones de flechas de la barra inferior o en los márgenes, cuando se pulsa y arrastra en esta vista sí se navegan páginas completas, y no paso a paso. Estando fuera de la *vista general* es posible avanzar páginas usando los botones en los extremos izquierdo y derecho de la barra inferior, o bien, pulsando en cualquier porción con texto del tercio izquierdo de la página para regresar una página, o del tercio derecho para avanzar. Pero esto no servira si donde se pulsa es parte de una construcción.

En la Figura [2.4](#page-18-0) se muestra la vista general.

En la vista general no se tiene acceso a construcciones geométricas. Para acceder a ellas, es preciso primero entrar la la vista de una página que contenga dicha construcción, y ya en ella será posible acceder a la construcción. Para entrar en una página basta, una vez que la página está desplegada en la vista general, pulsar sobre cualquier parte de ella sin arrastrar.

<span id="page-18-0"></span>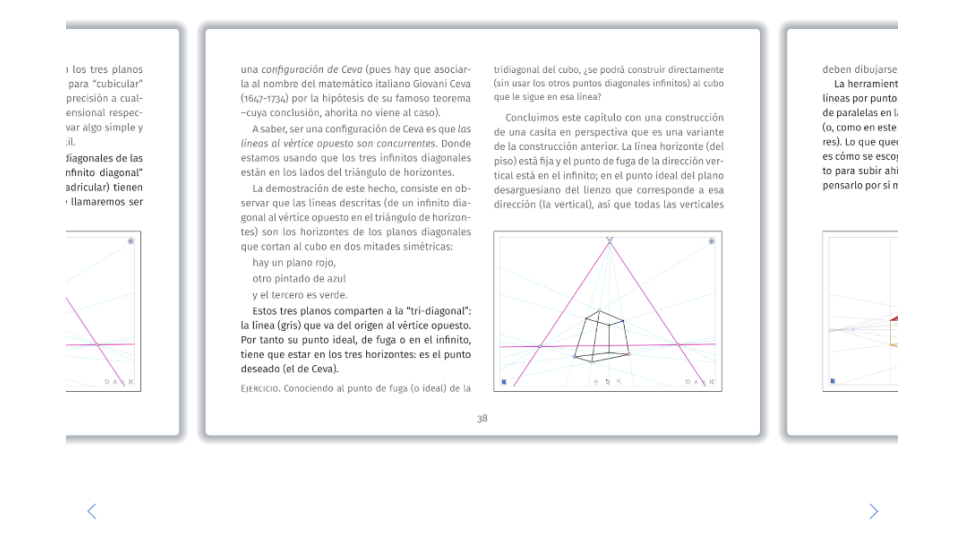

Figura 2.4: Visualización de una página de un libro *png* en la vista general

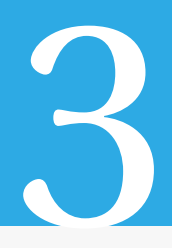

### <span id="page-20-0"></span>Estructura de archivos de *DIBooks*

En el archivo *zip* que contiene al archivo *DIBooks.html* que lanza a *DIBooks* hay otra serie de archivos que incluyen a la biblioteca, la distribución de libros, la de capítulos para cada libro, las páginas de construcción hechas en *ProGeo3D*, y las escenas de *DescartesJS*. En este capítulo se analizará el funcionamiento de esta distribución de archivos.

Como se verá, en ocasiones llega a ser necesario modificar los archivos de texto que se abordan en este capítulo. Cuando esto suceda, se sugiere utilizar un editor de texto como *[Notepad++](https://notepad-plus-plus.org/)* y asegurarse que la codificación del mismo en el menú *Codificación* sea *UTF-8* (de preferencia sin *BOM*). Esta es la codificación en que las herramientas *DIBooks* y *ProGeo3D* suelen guardar los archivos, y conviene respetarla para su correcto funcionamiento. Adicionalmente, este programa reconoce etiquetas de distintos lenguajes de programación, permitiendo un despliegue del contenido de archivos más claro para el lector.

#### <span id="page-20-1"></span>**3.1. El archivo** *books.xml*

<span id="page-20-2"></span>Este archivo se encuentra en la raíz del archivo *zip*. Es un archivo de texto que inicialmente debe crearse de forma manual. En la Figura [3.1](#page-20-2) se muestra el contenido de un archivo *books.xml* abierto en *Notepad++*.

```
E<BOOKS>
  \mathbf{1}2 \neq <BOOK>
       <DIR> PG3_TUTORIAL_</DIR><br>-</BOOK>
  \overline{3}\overline{4}5
     □ 占<BOOK>
  6\phantom{.}6<DIR> GEOMETRIA CLASICA </DIR>
  7\phantom{.0}</BOOK>
  \overline{8}白<BOOK>
 \overline{9}<DIR> TRIGONOMETRIA </DIR>
10\frac{1}{2} </BOOK>
11 \quad L < / \text{BOOKS}
```
Figura 3.1: Contenido de un *books.xml* abierto en *Notepad++*.

La etiqueta <BOOKS>...</BOOKS> se encuentra flanqueando todo el contenido del archivo, como se muestra en las líneas 1 y 11 de la Figura [3.1.](#page-20-2)

Dentro de esa etiqueta, hay una o varias etiquetas correspondientes a los libros a mostrarse. Cada libro viene contenido individualmente dentro de una etiqueta <BOOK>...</BOOK>, y el nombre del libro viene además entre las etiquetas <DIR>...</DIR>. Así, en el mismo ejemplo de la Figura [3.1](#page-20-2) el texto \_GEOMETRIA\_CLASICA\_ hace referencia a una carpeta con dicho nombre en la raíz de la instalación del *zip*. Note que, en el archivo *books.xml*, el texto del nombre viene dentro de su etiqueta <DIR>...</DIR>, y ésta, a su vez, viene contenida entre las etiquetas <BOOK>...</BOOK>.

En el ejemplo de la Figura [3.1](#page-20-2) hay tres libros, y éstos aparecen en orden de arriba a abajo al abrir el archivo *DIBooks.html*, y dentro del *[panel de la biblioteca](#page-8-2)*.

Este archivo lo debe de generar el usuario (o editar el existente) en un procesador de textos. Esto es, *DIBooks* no se encarga de modificarlo o escribir en él.

#### <span id="page-21-0"></span>**3.2. Las carpetas de libros**

Por convención, los nombres de las carpetas de libros van flanqueadas por guiones bajos. Entre los guiones bajos vienen en mayúsculas una o más palabras representativas del libro en cuestión. Si hay espacios entre ellas, se recomienda sustituirlos por guiones bajos también con el fin de evitar errores de lectura. Igualmente, se recomienda no usar caracteres fuera de lo común, como símbolos o acentos.

Como un ejemplo, una carpeta de libro es \_GEOMETRIA\_CLASICA\_. Esta carpeta se encuentra también en raíz, o a la altura del archivo *books.xml* y el *DIBooks.html*. Recuerde que las referencias en el archivo *books.xml* son justo a los nombres de la carpeta del libro en cuestión.

Dentro de cada carpeta de libro hay varias carpetas incluidas, cada una referente a un capítulo del libro. Además hay un archivo *index.xml* en el que se detalla el orden de los capítulos, sus nombres, y las páginas de construcciones (realizadas en *ProGeo3D* o como escenas de *DescartesJS*) en cada capítulo. El otro archivo es una imagen tipo *png* que es la imagen de presentación del libro, como se menciona en el apartado sobre la *[imagen](#page-8-3) [representativa](#page-8-3)* del libro mostrada al abrir *DIBooks.html*.

#### <span id="page-21-1"></span>**3.2.1. El archivo** *index.xml*

Este archivo inicialmente debe ser proporcionado por el usuario, por lo que lo tendrá que generar usando una herramienta como *Notepad++*, o bien editar el existente con la misma. Posteriormente es posible editarlo directamente desde *DIBooks.html*. No obstante, para la adición de capítulos nuevos o para realizar modificaciones en el orden de los existentes, es preciso hacerlo a mano. En la Figura [3.2](#page-22-0) se muestra el contenido de un archivo *index.xml*, involucrando el título y el primer capítulo.

Para poder usar este archivo inicialmente, debe contar con por lo menos los primeros dos bloques: el del título y el de un primer capítulo. A continuación se detalla el contenido de las etiquetas.

<span id="page-22-0"></span>

|                 | F < BOOK                                      |
|-----------------|-----------------------------------------------|
| $\overline{2}$  | <titulo>Geometría Euclidiana</titulo>         |
| 3               | <autor>Alejandro Radillo Díaz</autor>         |
| 4               | <portada>portada.png</portada>                |
| 5               | $<$ AMP $>$ 0.75 $<$ /AMP $>$                 |
| 6               | <textos>arriba</textos>                       |
|                 |                                               |
| 8               | 白 <chap></chap>                               |
| 9               | <dir> La geometria euclidiana </dir>          |
| 10              | <name>¿Qué es la geometría euclidiana?</name> |
| 11              | <page>Bases y herramientas</page>             |
| 12 <sup>°</sup> | <page>La mediatriz</page>                     |
| 13              | <page>El punto medio</page>                   |
| 14              | <page>La paralela</page>                      |
| 15              | <page>La perpendicular</page>                 |
| 16              | <page>La proyeccion</page>                    |
| 17              | <page>La bisectriz</page>                     |
| 18              | <page>Fin</page>                              |
| 19              | $\langle$ CHAP $>$                            |

Figura 3.2: Contenido de un *index.xml* abierto en *Notepad++*.

El primer bloque, que corresponde al título y datos asociados al libro, se encuentra flanqueado entre las etiquetas <B00K>...</B00K>. Dentro de estas etiquetas se encuentra:

- **El título**. Una etiqueta <TITULO>...</TITULO> en donde va el texto a mostrar como nombre del libro. Note que este texto sí permite el uso de acentos y espacios, y no va en puras mayúsculas.
- **El autor**. Una etiqueta <AUTOR>...</AUTOR> con el nombre del autor del libro.
- **La portada**. Una etiqueta <PORTADA>...</PORTADA> dentro de la cual va el nombre del archivo de imagen *png* o *jpg* que funge como portada y que se encuentra también dentro de la carpeta del capítulo.
- **La amplificación de la imagen de portada**. Una etiqueta <AMP>...</AMP> dentro de la cual va un número que indica el factor de amplificación de la imagen de portada del libro. En el ejemplo de la Figura [3.2,](#page-22-0) el 0.75 en esta etiqueta implica que el tamaño mostrado será de tres cuartas partes el tamaño real de la imagen en pixeles.
- **Alineación vertical y tipo del libro**. Una etiqueta <TEXTOS>...</TEXTOS> dentro de la cual se encuentra centrar (para que llos párrafos se centren verticalmente), o arriba (para que estos queden alineados al margen superior).

Si la base del libro son imágenes *png*, como se indica en el apartado sobre *[li](#page-25-0)[bros basados en archivos png](#page-25-0)*, la etiqueta <TEXTOS>...</TEXTOS> lleva en su interior *PNG*. En este caso, al estar determinado el texto de las páginas por archivos de imagen, no se define la alineación vertical.

**No. de páginas de un libro** *png*. Una etiqueta <PNGPAGES>...</PNGPAGES>, que en su interior lleva el número total de páginas png del libro, y que sólo tiene sentido si el libro está basado en archivos *png* (cuando <TEXTOS>...</TEXTOS> lleva *PNG* en su interior).

El segundo bloque consiste ya en el primer capítulo. Cada capítulo se encuentra dentro de una etiqueta <CHAP>...</CHAP>. Su contenido es:

- **El directorio del capítulo**. Una etiqueta <DIR>...</DIR> cuyo contenido es el nombre de la carpeta del capítulo a mostrar. El nombre debe ser idéntico al de la carpeta.
- **El nombre del capítulo**. Una etiqueta <NAME>...</NAME> cuyo contenido es el nombre a mostrar del capítulo correspondiente. Así, puede llevar acentos, símbolos e incluir espacios. Este nombre es el que se muestra a la izquierda de *DIBooks.html* como se menciona en el apartado sobre *[el capítulo](#page-9-2)*.
- <span id="page-23-1"></span>**La página**. Una etiqueta <PAGE>...</PAGE> cuyo contenido es el nombre del archivo de la página en cuestión. Dependiendo de si la página es una construcción geométrica realizada en *ProGeo3D*, o bien una escena de *DescartesJS*, el contenido de esta etiqueta es:
	- *Para páginas de ProGeo3D*: El nombre del archivo *pg3* a leer.
	- *Para escenas de DescartesJS*: El nombre del archivo *html* de la escena de *DescartesJS*, y que coincide con el nombre del archivo *txt* que conlleva el texto que se presenta junto con la escena.

Note que los nombres de archivos de páginas no llevan la extensión en el archivo *index.xml*.

La etiqueta <PAGE>...</PAGE> se repite dentro del bloque <CHAP>...</CHAP> según las páginas que aparezcan en el capítulo correspondiente.

El bloque <CHAP>...</CHAP> aparece una vez por capítulo, claro, con los datos correspondientes de los distintos capítulos. El orden de aparición de los capítulos se lee de arriba a abajo como aparece en el archivo *index.xml*.

#### <span id="page-23-0"></span>**3.2.2. Las carpetas de capítulos**

Las carpetas de los capítulos sólo llevan archivos referentes a las páginas a mostrar.

Los archivos posibles en cuestión son:

- **Archivos** *pg3*. Son los archivos de construcción generados por *ProGeo3D*. Su extensión es *pg3*. Estos archivos ya incluyen dentro los textos explicativos de los pasos dentro de la página.
- **Archivos** *txt*. Son archivos de texto (de ahí la extensión *txt*) que incluyen el texto explicativo para el caso en que las páginas son escenas de *DescartesJS*. Como dichas escenas no incluyen dentro sus textos explicativos, estos archivos son necesarios.

**Archivos** *html*. Son archivos de navegador (con extensión *html*) que son propiamente la escena de *DescartesJS* que se muestra junto con el texto explicativo contenido en los archivos *txt*.

Es preciso notar que, de haber una archivo *html*, debe también existir su contraparte *txt*, y **deben llevar el mismo nombre**. Lo reverso no es necesariamente cierto. Pueden existir páginas de puro texto que se guardan como archivo *txt* y que no llevan una escena de *DescartesJS* acompañante.

El contenido de los archivos *pg3* no se detalla en el presente documento dado que estos archivos competen más bien al ámbito de *ProGeo3D*. Se sugiere al lector interesado consultar la *[documentación correspondiente](http://descartes.matem.unam.mx/doc/pg3d)*.

Los archivos *txt*, incluidos dentro de las carpetas de capítulos, y que llevan texto explicativo, contienen la siguiente información:

- **El título**. Una etiqueta <TITLE>...</TITLE> cuyo contenido es el título de la página correspondiente. Al ser un título, permite el uso de algunos símbolos, espacios y acentos. Este título es el que se muestra en la parte superior de la página, como se menciona en el apartado sobre *[el título de la página](#page-10-2)*.
- **La escena de** *DescartesJS*. Una etiqueta <AJS>...</AJS> dentro de la cual va el nombre del archivo *html* (con todo y extensión) de la escena de *DescartesJS* que acompaña al texto de la página.

Para páginas que contienen sólo texto, esta etiqueta puede no estar presente, o bien encontrarse vacío su interior.

Cuando se guarda por primera vez un archivo *txt* con un determinado nombre de archivo, el programa busca si existe una escena *html* de *DescartesJS* con el mismo nombre. De así ser, se crea la etiqueta <AJS>...</AJS> automáticamente con el nombre del archivo en su interior. Sin embargo, si el archivo ya existía (ya había sido guardado) antes de tener el *html* del mismo nombre en la carpeta, esta etiqueta puede no crearse al sobreescribir el archivo *txt*. En este caso, el usuario deberá incluirla usando un editor de texto como *Notepad++*.

**El paso**. Una etiqueta <PASO>...</PASO> dentro de la cual se incluyen los detalles del paso. Estos involucran una etiqueta <SPACE>...</SPACE>, y una etiqueta <TEXT>...</TEXT> detalladas en breve.

Pueden haber varias instancias de estas etiquetas. Cada una corresponde a un paso explicativo en la página en cuestión. Los pasos explicativos son los que se navegan con el *[navegador de pasos](#page-10-1)*.

**Posición interactivo para el paso explicativo**. Una etiqueta <SPACE>...</SPACE>, incluida dentro de la etiqueta <PASO>...</PASO>, que sólo si se muestra una escena de Descartes como parte de la página, y que en su interior puede llevar cualquiera de las siguientes opciones, según dónde se elije mostrar la escena: *TL* (top-left) para la esquina superior izquierda, *TR* (top-right) para la esquina superior derecha, *BL* (bottom-left) para la esquina inferior izquierda, *BR* (bottom-right) para la esquina inferior derecha, *L* (left) para la mitad izquierda completa, *R* (right) para la mitad derecha completa, *T* (top) para la mitad superior completa, y *B* (bottom) para la mitad inferior completa.

**El texto explicativo**. Una etiqueta <TEXT>...</TEXT>, incluida dentro de la etiqueta <PASO>...</PASO>, dentro de la cual se incluye el texto explicativo de la página.

<span id="page-25-1"></span>En la Figura [3.3](#page-25-1) se muestra un ejemplo de contenido de un archivo *txt* abierto en *Notepad++*. El contenido del archivo *html* no se detalla en el presente documento ya que

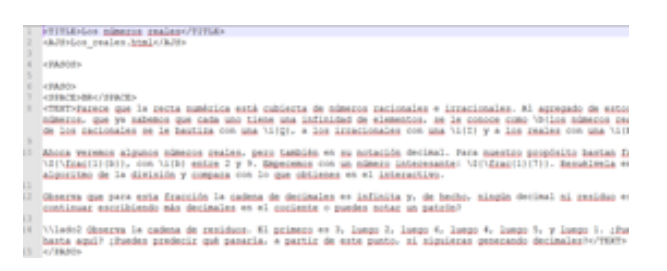

Figura 3.3: Contenido de un archivo *txt* abierto en *Notepad++*.

cae en el ámbito de *DescartesJS*. El usuario interesado puede consultar la *[documentación](http://descartes.matem.unam.mx/doc/DescartesJS) [correspondiente](http://descartes.matem.unam.mx/doc/DescartesJS)*.

En la raíz del archivo *zip* de descarga hay varias otras carpetas. Éstas están más relacionadas con el editor de geometría dinámica *ProGeo3D* que con el editor de libros sobre el que trata la presente documentación. De tal modo que no se aborda aquí, sino en la documentación técnica de *ProGeo3D*.

#### <span id="page-25-0"></span>**3.3. Libros basados en archivos** *png*

Estos libros se encuentran asociados a archivos de imágen *png* que determinan su estructura.

Como se menciona en el apartado sobre el *[el archivo index.xml](#page-21-1)*, dentro de este archivo, la etiqueta <TEXTOS>...</TEXTOS> lleva *PNG* en su interior, y suelen llevar una etiqueta adicional <PNGPAGES>...</PNGPAGES>, dentro de la cual se incluye el número de páginas *png* que componen el libro.

La carpeta de un libro de este tipo contiene en su interior una carpeta adicional *png* dentro de la cual se incluyen los archivos de imagen *png* que se usan para generar el libro. Además, incluye las carpetas de capítulos de libros, aquellas típicamente flanqueadas entre guiones bajos. A esta misma altura también se encuentra un archivo de texto adicional, típicamente llamado *tabla.txt*, que contiene la relación entre las imágenes contenidas en

la carpeta *png* y las páginas definidas por capítulo en las carpetas correspondientes a cada capítulo.

#### <span id="page-26-0"></span>**3.3.1. La carpeta** *png*

Como se mencionó, esta carpeta, ubicada dentro de la carpeta del libro en cuestión, contiene las imágenes *png* que sirven para generar el libro.

El número de imágenes incluido en esta carpeta corresponde al número de páginas en la etiqueta <PNGPAGES>...</PNGPAGES> en el archivo *[index.xml](#page-21-1)*. De hecho, el nombre de cada archivo *png* lleva como prefijo el nombre del libro, y como sufijo, un guión seguido por el número de imagen. Por ejemplo, la imagen correspondiente a la primera página de un libro *\_Libro1\_* habrá de llamarse *\_Libro1\_-01.png*

Estas páginas suelen generarse a partir de un archivo *pdf*, usando herramientas de conversión de *pdf* a *png* como la página web [https://pdf2png.com/,](https://pdf2png.com/) mediante las cuales es posible extraer cada página de un documento *pdf* como una imagen *png*.

#### <span id="page-26-1"></span>**3.3.2. El archivo** *tabla.txt*

Este archivo, como se mencionó, se incluye para este tipo de libros dentro de la carpeta correspondiente al libro. Se recomienda usar la codificación *UTF* (de preferencia sin *BOM*) para este archivo.

El archivo contiene un número de renglones correspondiente al número de páginas png del libro. Esto es, el número de archivos en la carpeta *png*. Cada renglón tiene cuatro entradas, cada una separada por el símbolo *pipe* (|).

Como se describe en breve, pueden haber varias imágenes *png* con igual texto que corresponden todas a una misma página. Las diferencias entre las imágenes es el texto que se resalta en cada una. El texto importante a notar en una página dada viene en un color con mayor contraste, y el texto que se adelanta se abordará más adelante, pero que no es indispensable leer en el momento dado, se proporciona en un color con menor contraste.

**Columna 1**: En la primera columna se incluye la página *png* en cuestión.

Como se mencionó, los nombres de las imágenes de páginas en la carpeta *png* llevan un prefijo que es el nombre del libro, y un sufijo que incluye un guión seguido del número de página. El número en la primera columna corresponde al número en dicho sufijo.

Recordamos que una misma página puede estar compuesta por diversos archivos *png*. Todos los *png* en este caso suelen tener el mismo texto, sólo en distintos tonos de gris para indicar el estatus del texto.

**Columna 2**: En la segunda columna se indica, mediante un índice, específicamente qué *png*, de entre varias imágenes con igual texto, es el que se muestra.

**Columna 3**: En la tercera columna se indica la construcción geométrica a mostrar en la página en cuestión elegida en la columna 2.

La construcción geométrica se lee de un archivo *pg3*, creado en *ProGeo3D*, y que se aloja en la carpeta de capítulo que se encuentra en la carpeta del libro.

El número introducido en la tercera columna depende del orden de las escenas en el archivo *index.xml* del libro. Es decir, es preciso ver en qué posición está la escena deseada en ese archivo y usar ese número en la tercera columna.

Si la página a mostrar, elegida en la columna 2, no tiene asociada una construcción geométrica, la tercera columna lleva un valor de *0*.

**Columna 4**: En la cuarta columna se indica el paso a mostrar del total de pasos dados para una construcción geométrica.

Se recuerda que, en *ProGeo3D*, es posible separar una construcción geométrica en pasos. El paso que aparece en la página es justo el que se indica en la cuarta columna.

Nuevamente, si no hay una construcción geométrica asociada a la página, la cuarta columna llevará un valor de *0*.

<span id="page-27-0"></span>En la Figura [3.4](#page-27-0) se muestra, para un ejemplo de libro tipo *png*, a la izquierda el contenido pertinente del archivo *index.xml* del libro, y a la derecha el contenido pertinente de las primeras páginas en el archivo *tabla.txt*.

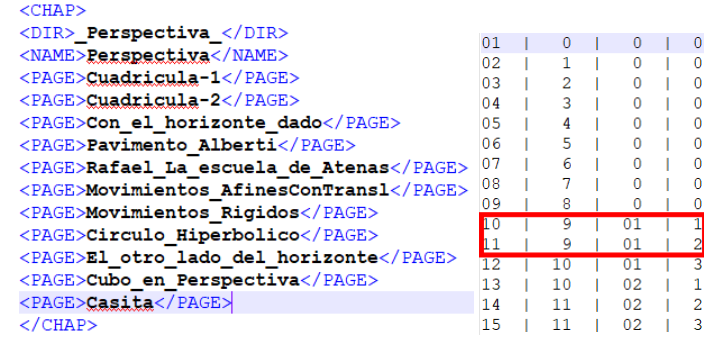

Figura 3.4: Izquierda: contenido del *index.xml*. Derecha: contenido del *tabla.txt*. Se marca un par de renglones en el archivo que refieren a una construcción geométrica.

Nótese que la primera construcción geométrica es *Cuadricula-1*, que implica que hay una construcción *Cuadricula-1.pg3* en la carpeta de capítulo *\_Persectiva\_* del libro. Por otra parte, en el archivo *tabla.txt* se indica que en la página 10 del libro se incluye una primera construcción geométrica (el 01 en la tercera columna) en el primer renglón del recuadro rojo. En la cuarta columna se indica, mediante un 1, que el paso en que iniciará la escena es el paso 1. Así, la construcción a mostrar en la página 10 es la correspondiente a *Cuadricula-1.pg3*, mostrando por defecto su paso 1 en la construcción. En la línea siguiente en el recuadro rojo se indica que la siguiente página echa mano de la misma

explicación (puesto que sigue teniendo 9 en la segunda columna), de la misma construcción geométrica (puesto que sigue teniendo 01 en la tercera columna), pero comenzando la construcción en el paso 2 (puesto que tiene un 2 en la cuarta columna).

Es preciso que el usuario prepare la construcción geométrica para que ésta se muestre en la esquina o mitad correcta de la página. Por ejemplo, si el texto en la imagen *png* deja el espacio para la construcción en la esquina inferior derecha, en la construcción debe especificarse esta disposición para que no acabe la construcción encimada al texto.

Por otro lado, se recomienda que la imagen *png* de la página, cuando se capture, ya incluya la construcción en su paso correspondiente. Esto asegurará que la página mostrada en la *[vista general](#page-16-1)* incluya la imagen y no sólo el texto.

# 4

# <span id="page-30-0"></span>Escenas de *DescartesJS* como páginas de *DIBooks*

Conviene tener una noción básica del uso de *DescartesJS* para generar escenas en él que puedan usarse como páginas en *DIBooks*. La funcionalidad de *DescartesJS* es muy amplia, y puede consultarse en su *[documentación técnica](http://descartes.matem.unam.mx/doc/DescartesJS)*.

En esta sección se supone que el lector tiene un cierto conocimiento de dicha herramienta. La idea no es enseñar a usar *DescartesJS*, sino más bien indicar algunas sugerencias de uso para que las escenas ahí generadas se puedan introducir fácilmente en *DI-Books*.

#### <span id="page-30-1"></span>**4.1. Sugerencias de uso**

A continuación se presenta una serie de sugerencias para las escenas de *DescartesJS* para un mejor uso como páginas de *DIBooks*.

- **Dimensiones de la escena**: Depende de si la escena ha de abarcar una mitad completa de la pantalla, o bien si abarcara una cuarta parte de la misma.
	- **Media pantalla**: En este caso se sugiere que la escena lleve un tamaño de 525 px (pixeles) de ancho por 688 de alto.
	- **Un cuarto de pantalla**: En este caso se sugiere que la escena lleve un tamaño de 525 × 344 px.

Las dimensiones se ajustan en el selector *Escena* del editor de configuraciones de *DescartesJS*, bajo los parámetros *ancho* y *alto*.

- **Nombre de archivo de la escena**: Como ya se mencionó, es muy recomendable que el nombre de archivo de la escena coincida con el nombre del archivo *txt* del que depende.
- **Ubicación del intérprete de** *DescartesJS*: El intérprete de Descartes es un archivo *descartes-min.js* dentro de una carpeta con nombre *lib*, por defecto ubicada a la misma altura que el archivo *DIBooks.html* con el que se lanza *DIBooks*. Este archivo es indispensable para que una escena sea correctamente interpretada en un navegador. Por lo mismo, es preciso indicar en la escena de *DescartesJS* dicha ubicación para el archivo *descartes-min*.

Esto se logra en el menú *Opciones* de *DescartesJS*, eligiendo la opción *personalizada* bajo la opción *descartes-min.js*. Al hacer esto, aparece un diálogo en el que se establece la ruta, que para el caso de un archivo de escena en una carpeta de capítulo de un libro, sería *../../lib/descartes-min.js* (recordamos que el archivo de escena se encuentra en una carpeta de capítulo a su vez contenida en una carpeta de libro).

Al elegir esta opción, además, se evita que al guardar se generan copias de *descartesmin.js* en otros lugares. Así, se usa una sola copia del intérprete evitando la saturación con muchas copias del mismo.

**Inclusión de un control de pasos**: Este tipo de control sirve para indicar a la escena que algunos elementos de la misma se deben ver en uno (o unos) pasos determinados dentro de la página de la escena. Para ello, en el selector *Controles* del editor de configuraciones de *DescartesJS* hay que agregar un control tipo *Pulsador*, en el interior del espacio, cuyo parámetro *id* lleve el nombre \_step\_ (incluyendo los guiones bajos). Como es un control de pasos, el incremento del control debe ser 1, y su valor inicial debe ser cero.

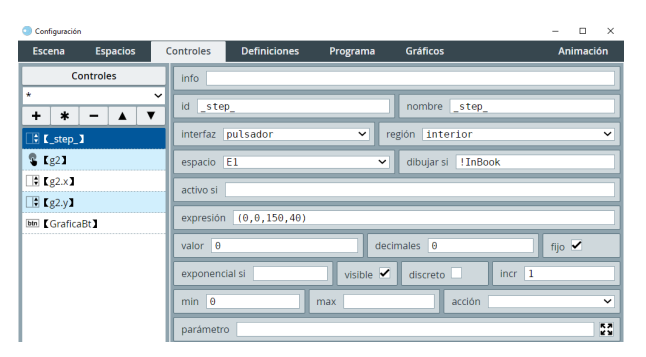

<span id="page-31-0"></span>En la Figura [4.1](#page-31-0) se muestra un ejemplo de este control.

Figura 4.1: Configuración del control \_step\_ para el control de pasos.

Este control no será visible para el usuario final. Es sólo útil para que el creador de la escena pueda definir qué elementos se muestran u ocultan según el paso explicativo de la página. Para que no se muestre, es preciso incluir !InBook en el parámetro *dibujar si* del control (como se muestra en la figura). Esto hará que cuando sea leída la escena por *DIBooks*, este control no sea visible. No obstante, mientras el autor edita la escena en *DescartesJS*, ahí sí será visible.

Al indicar que el valor del control es 0, esto implica que el primer paso explicativo es el cero-ésimo de la escena (cuando \_step\_ vale 0); el segundo paso explicativo corresponderá a cuando \_step\_ vale 1; y así sucesivamente.

**Condiciones de los objetos para mostrarse u ocultarse**: Se puede condicionar a los objetos de la escena, tales como controles (botones, menús, pulsadores, barras de desplazamiento, etc.) o gráficos (puntos, segmentos, curvas, etc. que se incluyen en el selector *Gráficos* del editor de configuraciones de *DescartesJS*) a mostrarse u ocultarse según el paso.

Cada uno de los objetos tiene un parámetro *dibujar si* en el que se puede colocar la condición para mostrar al objeto en cuestión. Por ejemplo, un objeto que en su parámetro *dibujar si* lleva (\_step\_>2)&(\_step\_<=5) se mostrará sólo en el cuarto y quinto pasos explicativos (recuerde que el primer paso corresponde a cuando \_step\_ vale 0).

Se recomienda al usuario revisar algunas las escenas *html* de los libros proporcionados en la instalación del *zip* para entender mejor este funcionamiento.